## Segnalazione di tipo whistleblower

Per segnalare un illecito (che può essere anche solo presunto) si deve andare con un browser sul sito:

<https://neri.trusty.report/>

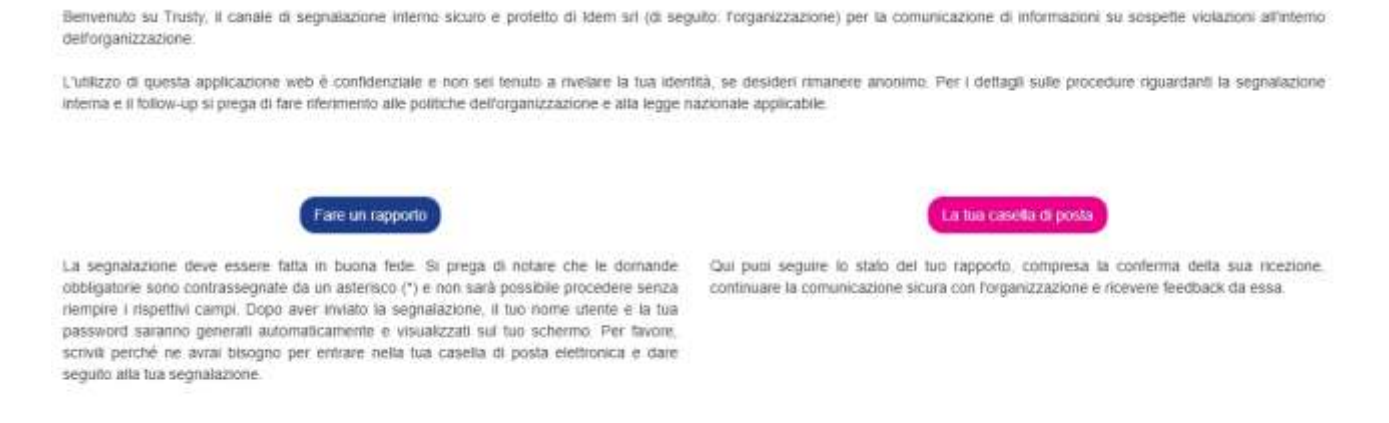

Questa applicazione non fa parte del silo web o della intranet dell'organizzazione: L'applicazione è gestita da Trusty AG ed è ospitata su server esterni sicuri Non si tratta di un servizio di emergenza. Si prega di contattare le autorità competenti (come la polizia) in caso di pericolo immediato!

Si clicca sul bottone

### **FARE UN RAPPORTO**

#### e si seguono le istruzioni. Ci sono 5 pagine e in ognuna si devono inserire dei dati.

#### Segnalare una violazione

Utilizzo sicuro dell'applicazione

Se non vuoi rivelare la tua identità, fai attenzione a non inviare alcuna informazione che possa identificarti personalmente. Controlla che la tua connessione internet sia sicura e che il browser che stai usando mostri l'icona di un lucchetto. Entrare direttamente nell'applicazione salvando la pagina di ingresso nei segnalibri.

La Trusty AG protegge il vostro anonimato tecnico e fa in modo che la vostra identità non possa essere rintracciata con mezzi tecnici.

Trattamento dei dati L'organizzazione è il responsabile del trattamento dei dati personali inviati.

Dettagli

O confermo di aver letto e compreso le avvertenze sulla sicurezza, la riservatezza, le disposizioni sul trattamento dei dati, così come i miei obblighi sull'anonimato, e accetto queste condizioni.

Pagina 1 Pagina 5

Si mette la spunta sul bottone quadrato e si clicca su **Avanti**.

## Segnalare una violazione

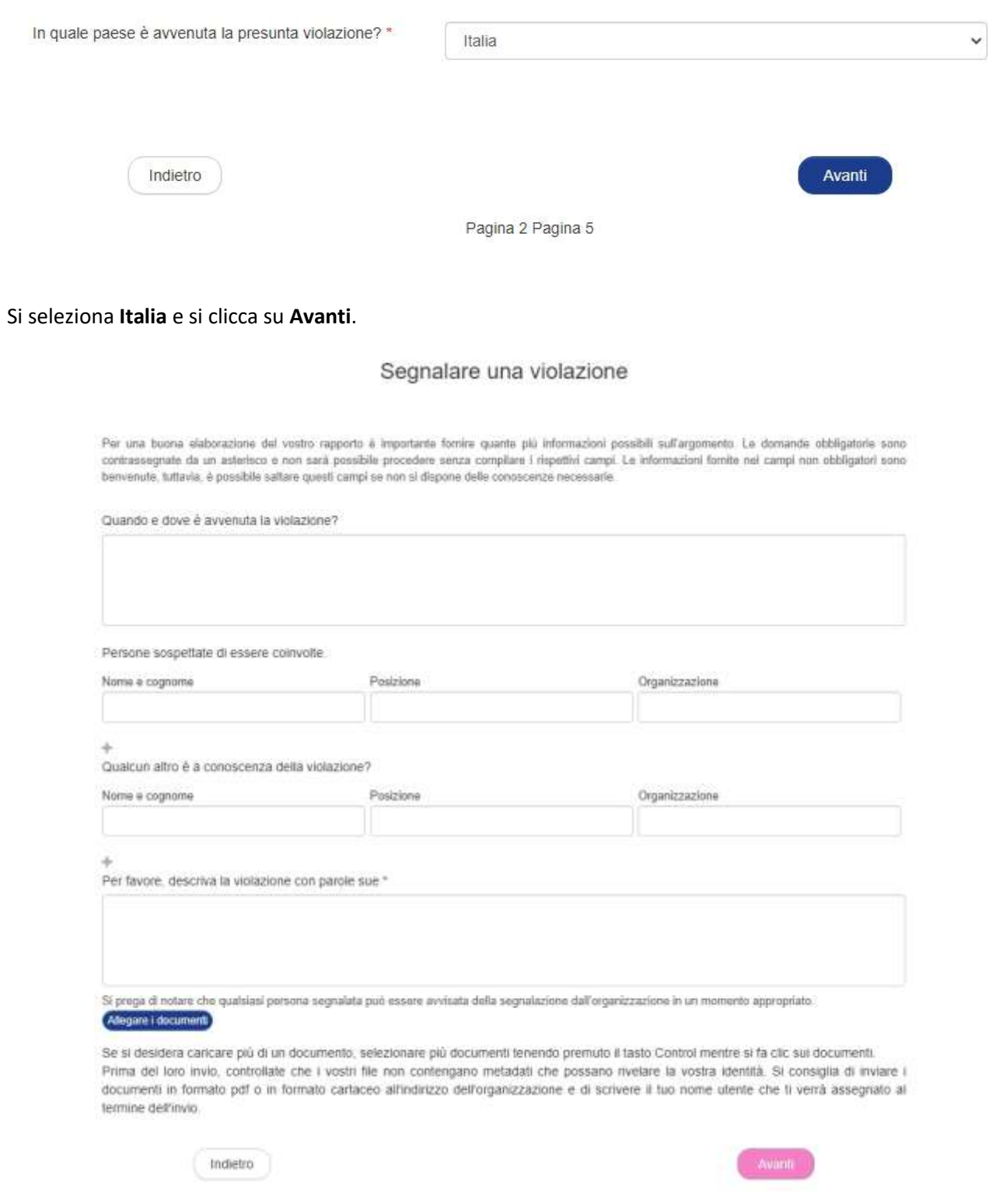

Si compilano tutti i campi i si clicca su avanti.

Ci sono due bottoni **+** che permettono di aggiungere i campi relativi.

C'è anche il bottone Allegare documenti, di norma immagini o PDF.

### Segnalare una violazione

Puoi inviare la tua segnalazione in forma anonima, oppure puoi decidere di rivelare la tua identità all'organizzazione, subito o anche in seguito. In entrambi i casi ti verranno assegnati un nome utente e una password, che potrai utilizzare per accedere alla tua casella di posta.

La divulgazione dell'identità della persona che fa la segnalazione di solito permette un'elaborazione più produttiva ed efficiente della segnalazione e la sua protezione contro le ritorsioni. Si prega di fare riferimento alle politiche dell'organizzazione per ulteriori dettagli sulla protezione contro le ritorsioni e la riservatezza.

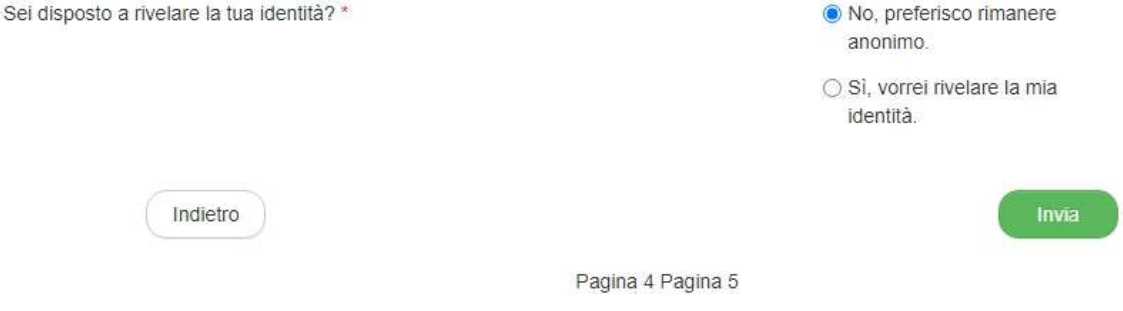

Arrivati qui, se si desidera restare anonimo, si clicca subito su Invia.

Se si spunta la seconda, esce un modulo per inserire i propri dati.

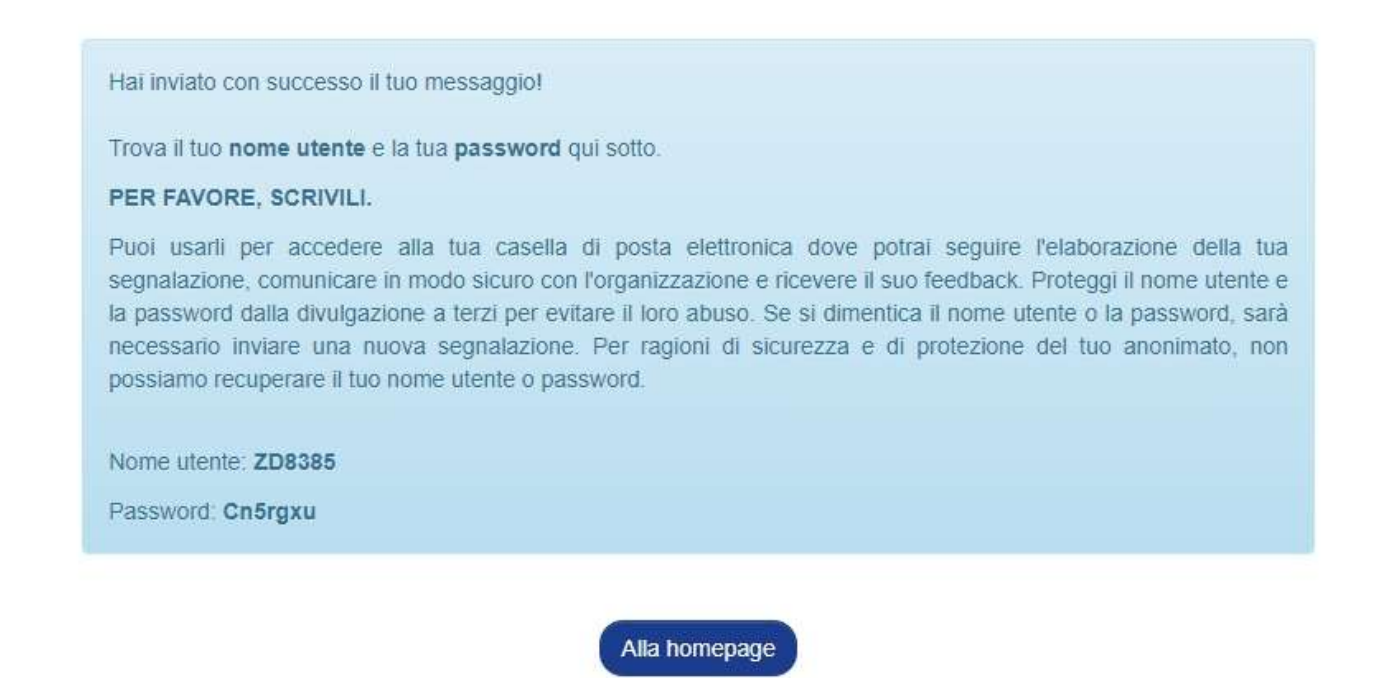

Questa è la videata finale, dove il sistema comunica il nome utente e la password che dovranno essere usati per seguire l'evoluzione della pratica.

Infatti, rientrando nel link iniziale e premendo

### **LA TUA CASELLA DI POSTA**

# Accesso

Inserisci il tuo nome utente e la tua password nei campi sottostanti. Se è la prima volta che accedi, usa il nome utente e la password che hai ricevuto dopo aver completato l'invio del tuo messaggio.

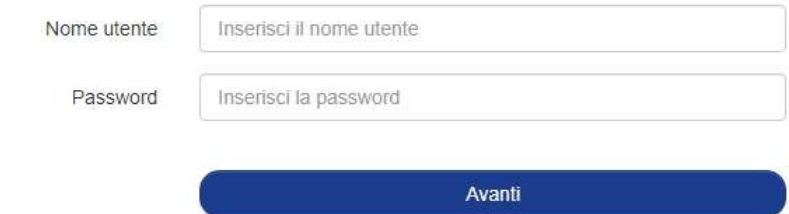

Inserisci i dati che il sistema ti ha assegnato (che ti sarai salvato in un luogo sicuro) e arriverai qui:

### Segui il tuo rapporto

Il contenuto della segnalazione non viene mostrato per motivi di sicurezza.

Data della segnalazione: 31.08.2023 Stato del caso: Chiuso

#### I tuoi messaggi:

12.10.2023

Caro segnalante le comunichiamo di aver preso in carico la sua segnalòazione provvedremo

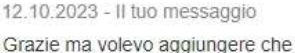

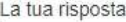

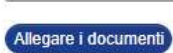

Se si desidera caricare più di un documento, selezionare più documenti tenendo premuto il tasto Control mentre si fa clic sui documenti. Prima del loro invio, controllate che i vostri file non contengano metadati che possano rivelare la vostra identità. Si consiglia di inviare i documenti in formato pdf o in formato cartaceo all'indirizzo dell'organizzazione e di scrivere il tuo nome utente che ti verrà assegnato al termine dell'invio.

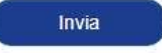

Qui si può leggere cosa sta facendo l'azienda e anche aggiungere altre informazioni in merito.